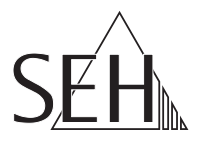

# USB ドングルサーバ dongleserver ProMAX クイック・インストール案内

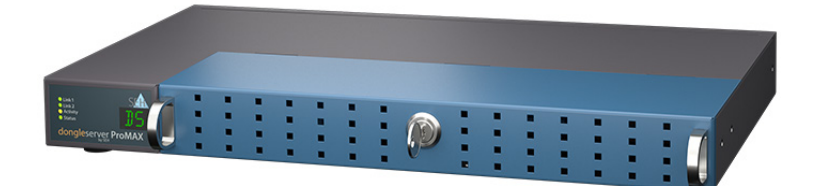

MHAB-QI-dsProMAX-JP Version: 1.8 | 2024-01

#### <span id="page-1-0"></span>概要

この「クイック・インストール案内」では、dongleserver ProMAX の設置方法と初 期セットアップについて説明します。 日次 中間。

本製品の設定でお困りのときは、弊社のカスタマーサポートセンターまでお問い 合わせください。

9:00 ~ 18:00 月~金曜日(祝日を除く)

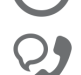

0570–02–3666

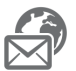

support@seh-technology.jp

https://www.seh-technology.jp

<span id="page-2-0"></span>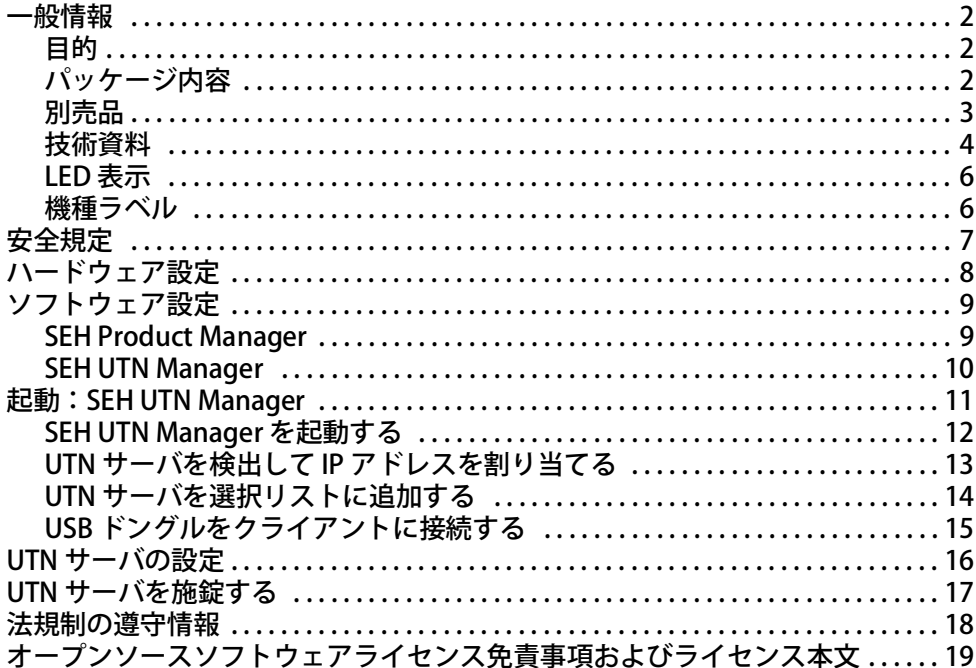

### <span id="page-3-0"></span>**圖 一般情報**

#### <span id="page-3-1"></span>目的

USB ドングルサーバの「dongleserver ProMAX」は、ネットワーク非対応の USB ドングルを TCP/IP ネットワークを介して利用できるようにします。

この目的で、USB ドングルを dongleserver ProMAX の USB ポートに接続します。 UTN (USB to Network) 機能と対応するソフトウェアツールの「 SEH UTN Manager」 により、USB ドングルとクライアント間に仮想の USB 接続が確立されます。接続 された USB ドングルは、ローカル接続と完全に同じ状態で使用できます。

dongleserver ProMAX は、「dongleserver Control Center」から設定、監視および 保守することができます。

USB ドングルを安全に管理するため、 dongleserver ProMAX のカバーを施錠する ことができます。

#### <span id="page-3-2"></span>パッケージ内容

作業を開始する前にパッケージの内容を確認してください。

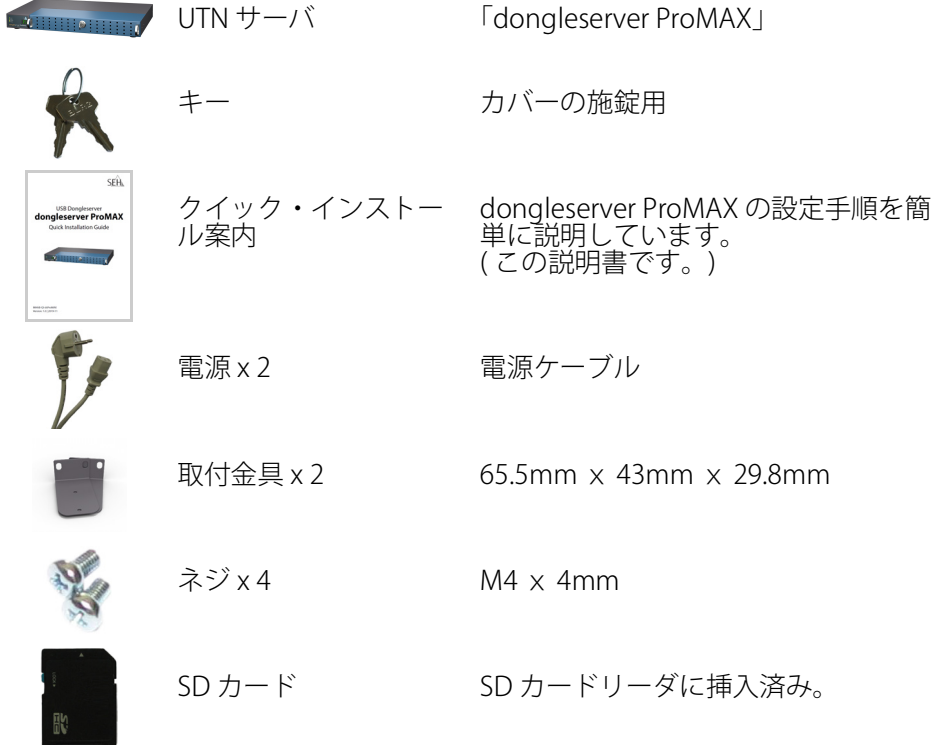

### <span id="page-4-0"></span>別売品

dongleserver ProMAX に付加価値を与える別売品は、SEH および代理店から入手 できます。

<span id="page-4-1"></span>dongleserver ProMAX<br>Service<sup>plus</sup> パッケージ

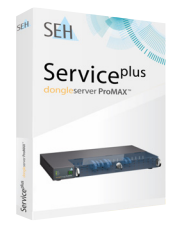

dongleserver ProMAX 「dongleserver ProMAX Service<sup>plus</sup> パッケージ」<br>Service<sup>plus</sup> パッケージ は、dongleserver ProMAX のメーカ保証を 36 ヶ月 から 60 ヶ月に延長します。また、製品に不具合が ある場合は、先出しの代替品をすぐに受け取るこ とができます。 詳細情報:

> [https://www.seh-technology.jp/services/service](http://www.seh-technology.com/services/service-packages.html)packages.html

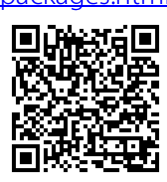

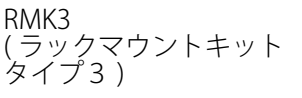

dongleserver ProMAX を安全に保管するために は、ラックマウントキット「RMK3」を推奨しま す。

ラックマウントキットにより、dongleserver ProMAX を 19 インチサーバラックに取り付けるこ とができます。付属の取付金具で取り付けた場合 と比較し、RMK3 を使用すると伸縮自在のスライ ドにより dongleserver ProMAX の利用が容易にな ります。詳細情報:

[https://www.seh-technology.jp/products/rack-](http://www.seh-technology.com/products/rack-mount-kits.html) mount-kits.html

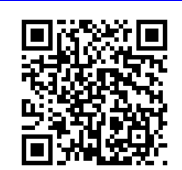

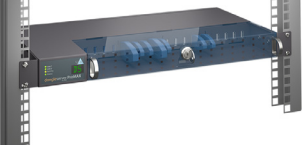

#### <span id="page-5-0"></span>技術資料

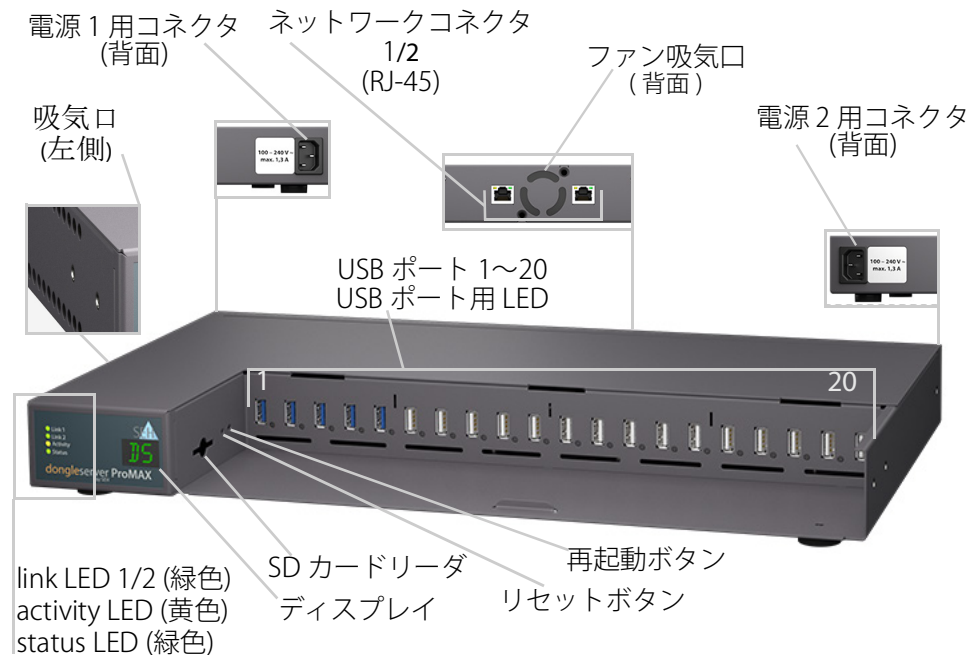

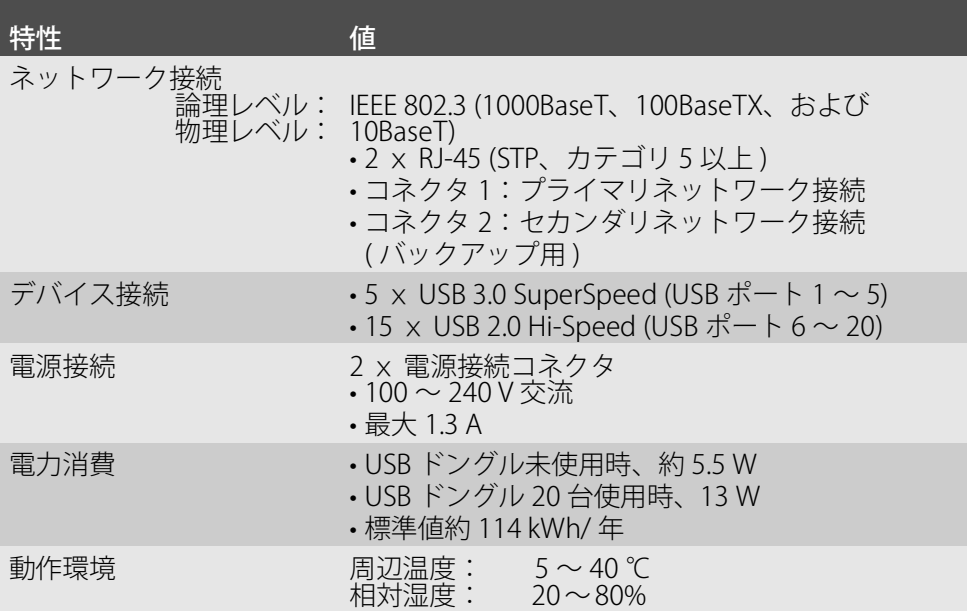

#### 特性

外形寸法:

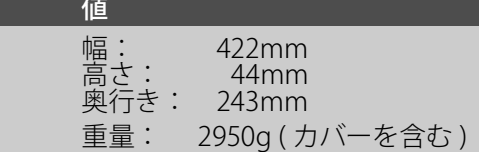

警告 すべての USB ポートを最大負荷で動作させないでくださ い。 USB ポートは次のようにグループ化されています。  $\ddot{7} - 71 = 1 \sim 5$ グループ 2 = 6 ~ 10 グループ 3 = 11 ~ 15  $5/11 - 74 = 16 - 10$ 各グループの許容される負荷は、グループ 1 で 3.3A、 グループ 2 ~ 4 でそれぞれ各 2.2A です。 この数値を超えると USB ポートは負荷が十分に低下する まで非アクティブ化されます。 修正方法: USB ポートが非アクティブ化された場合、UTN サーバへ の負荷を低下してください。それにより、すべての USB ポートが再度使用できるようになります。負荷を低下す るには、USB デバイスを取り外します。 非アクティブ化された USB ポートは再度アクティブ化す る必要があります。この方法の詳細は、dongleserver の ユーザーマニュアルを参照してください。マニュアルは 9 ページのリンクから入手できます

#### <span id="page-7-0"></span>LED 表示

LED は、UTN サーバの状態を示します。

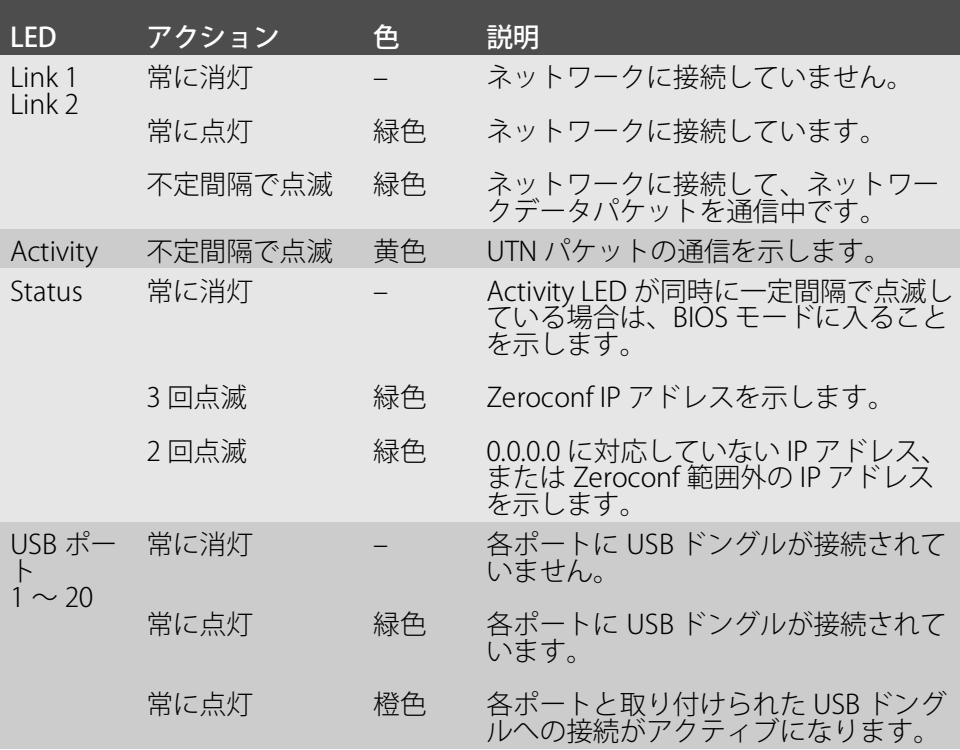

重要: デバイス起動時の LED の動作は、ここで説明した状態と は異なります。

#### <span id="page-7-1"></span>機種ラベル

機種ラベルには、ハードウェアや証明書および製造番号などの重要な製品情報が 記載されています。シリアル番号には製造日が、nnn YYYY MM nnnnn の形式で含 まれます。

この情報は、保守の際などに役立ち、サポート要求や ['dongleserver ProMAX](#page-4-1) Serviceplus パッケージ ′ ⇨ 1 の登録の為に 必要となります。

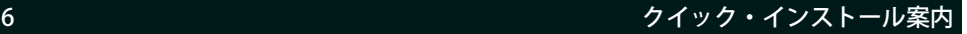

<span id="page-8-0"></span>UTN サーバはオフィス環境向けのネットワークデバイスです。dongleserver ProMAX は USB ドングルを TCP/IP ネットワークに統合するように設計されてい ます。

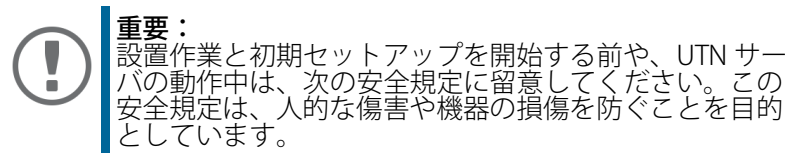

- マニュアル類を読み、使用するシステムが要件を満していることを確認して ください。
- 湿気や液体を避けてください。
- 本デバイスに少しでも不具合がある場合は、接続や操作をしないでください。
- ケーブルを踏んだり、ケーブルにつまづいたりしないようにしてください。
- 付属の電源コードが、ご使用になる国の仕様に合わない場合は、国の基準に 適合した電源コードを別途ご準備ください。詳細は、販売店にご相談くださ い。
- 電話線を RJ-45 コネクタに接続しないでください。RJ-45 コネクタは、SELV 電圧のみに接続できます。RJ-45 コネクタの接続には、STP ケーブル配線 ( カ テゴリ 5 以上 ) のみを使用できます。シールドは、コネクタにぴったりとは め込んでください。
- 本体は開けないでください。本製品の未承認の変更は保証および認定に影響 し、禁止されています。
- 本製品を室外に敷設されたケーブルに直接接続しないようにご注意してくだ さい。
- 本デバイスには、付属の電源コード以外を使用しないでください。
- 接続には、www.usb.org の一覧表にある認定済み USB ケーブル ( 最大 3 メー トル)のみを使用してください。
- 静電気放電は本製品の動作に影響することがあります。
- 電源供給が不安定になった際、本製品の性能に影響を与えたり、誤作動を引 き起こす可能性があります。
- デバイスをゼロ電位状態にするために電源コードを両方とも取り外します。

### <span id="page-9-0"></span>ハードウェア設定

最大 20 台の USB ドングルを直接 dongleserver ProMAX に接続できます。

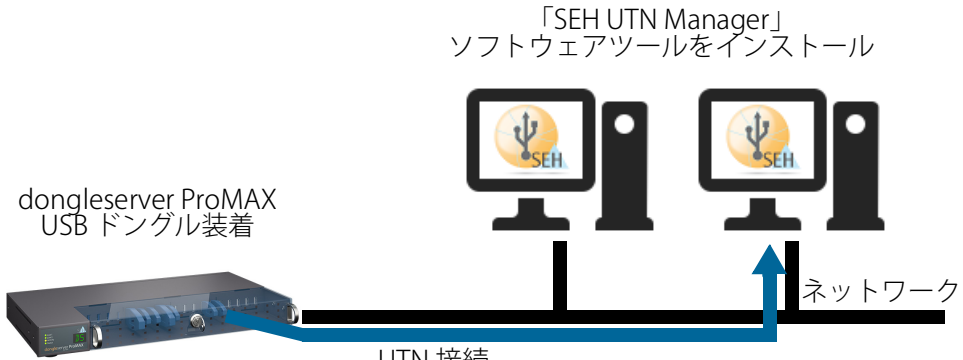

UTN 接続

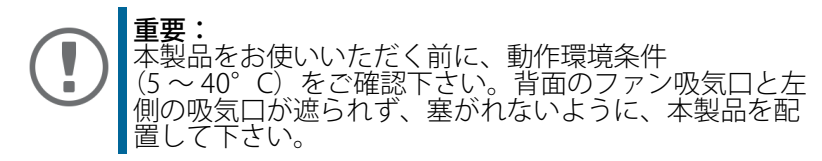

- 1. USB ドングルを、UTN サーバの USB ポートに接続します
- 2. 複数の USB デバイスを接続する場合は、ステップ 1 の手順を繰り返します。
- 3. ネットワークケーブル (RJ-45) を UTN サーバのネットワークコネクタ 1 に接続 します。
- 4. オプション : 別のネットワークケーブル (RJ-45) を UTN サーバのネットワーク コネクタ 2 に接続します。

セカンダリネットワーク接続は冗長 ( バックアップ ) 用です。

- 5. 電源コードを UTN サーバに接続します。
- **→ UTN** サーバが起動して使用できるようになります。

### <span id="page-10-0"></span>ソフトウェア設定

#### <span id="page-10-1"></span>SEH Product Manager

「SEH Product Manager」は、ネットワーク上の SEH Computertechnik GmbH デバ イスの管理と保守のために SEH Computertechnik GmbH が開発したソフトウェ アツールです。

このソフトウェアは、SEH Computertechnik GmbH デバイスをネットワーク上で 管理・保守する必要があるすべてのクライアントにインストールします。

最初に、SEH Product Manager のインストールファイルを SEH Computertechnik GmbH のウェブサイトからダウンロードしてください。

[https://www.seh-technology.com/jp/services/downloads/download](https://www.seh-technology.com/jp/services/downloads/download-dongleserver/dongleserver-promax.html)[dongleserver/dongleserver-promax.html](https://www.seh-technology.com/jp/services/downloads/download-dongleserver/dongleserver-promax.html)

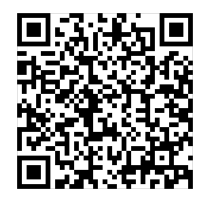

システム要件:

- Windows 10 以降、Windows Server 2016 以降
- インストールには管理者権限が必要です。
- 1. SEH Product Manager のインストーラを起動します。
- 2. インストール手順に従います。
- SEH Product Manager がクライアントにインストールされます。
- macOS: 12 (Monterey) / 13 (Ventura) / 14 (Sonoma) 対応
- インストールは、管理者権限を持つ ユーザーのみが実行できます。
- 1. ファイル「sehproductmanager-mac-1.1.x.dmg」を開きます。
- 2. SEH Product Manager を Application フォルダに保存します。
- SEH Product Manager がクライアント システムにインストールされました。

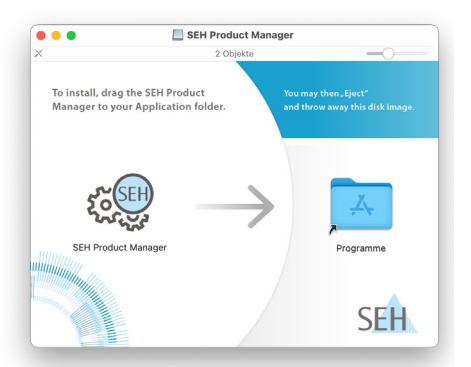

SEH Product Manager は、アイコン で確認できます。プログラムは、使用す るオペレーティングシステムの通常方法で起動します。 プログラムの起動後、ネットワーク上の SEH Computertechnik デバイスが自動的 に検索されます。詳細は、 「SEH Product Manager オンラインヘルプ」を参 照してください。

<u>クイック・インストール案内 タイック・スタック タイック・インストール</u>

#### <span id="page-11-0"></span>SEH UTN Manager

「SEH UTN Manager」は、SEH Computertechnik GmbH が開発したソフトウェア ツールです。SEH UTN Manager は、UTN サーバに接続された USB デバイスへの接 続を確立し管理するために使用されます。 SEH UTN Manager には 2 つのバージョンがあります。 • フルバージョン: グラフィカルユーザインターフェイスが装備され、拡張機能を提供します。 • ミニマルバージョン コマンドラインインターフェイスのみです。 詳細は USB デバイスサーバ ユーザーマニュアルを参照してください。 SEH UTN Manager は、ネットワークを介して USB ドングルにアクセスするすべて のクライアントにインストールする必要があります。オペレーティングシステム ごとに、個別のインストールファイルが使用できます。 最初に、SEH UTN Manager のインストールファイルを SEH Computertechnik GmbH のホームページからダウンロードしてください。

[https://www.seh-technology.com/jp/services/downloads/download](https://www.seh-technology.com/jp/services/downloads/download-dongleserver/dongleserver-promax.html)[dongleserver/dongleserver-promax.html](https://www.seh-technology.com/jp/services/downloads/download-dongleserver/dongleserver-promax.html)

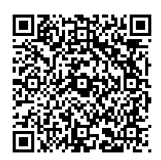

システム要件:

- Windows 10 以降、Windows Server 2016 以降
- macOS: 12 (Monterey) / 13 (Ventura) / 14 (Sonoma) 対応

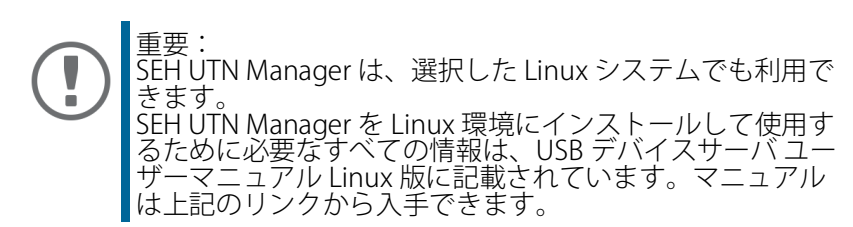

- 1. インストールファイルを起動します。
- 2. SEH UTN Manager の ( グラフィカルユーザインターフェイスを含む ) フル バージョンをインストールします。インストール手順に従ってください。
- SEH UTN Manager がクライアントにインストールされます。

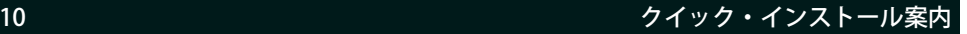

### <span id="page-12-0"></span>起動:SEH UTN Manager

SEH UTN Manager を起動すると、ネットワークをスキャンして、接続された UTN サーバを検出します。スキャンするネットワーク範囲は任意に設定できます。検 索はマルチキャストや設定可能な IP 範囲から実行できます。初期値は、ローカル ネットワークセグメント内でのマルチキャスト検索に設定されています。

検出されたすべての UTN サーバとそのサーバに接続された USB デバイスまたは USB ドングルが「ネットワークリスト」に表示されます。UTN サーバに接続され たデバイスを使用するには、UTN サーバを「選択リスト」に追加します。選択リ ストに表示されたデバイスを管理して、接続された USB デバイスまたは USB ドン グルを使用することができます。

この章では、こうした手順の実行方法について説明します。

- 'SEH UTN Manager を起動する' ⇔ 12
- 'UTN サーバを検出して IP アドレスを割り当てる' ⇔ 13
- 'UTN サーバを選択リストに追加する ′ ⇔ 14
- 'USB ドングルをクライアントに接続する ′ ⇔m15

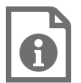

SEH UTN Manager の使用方法の詳細は、オンラインヘルプ を参照してください。オンラインヘルプを起動するには、メ ニューバーから**ヘルプ** – オンラインヘルプを選択します。

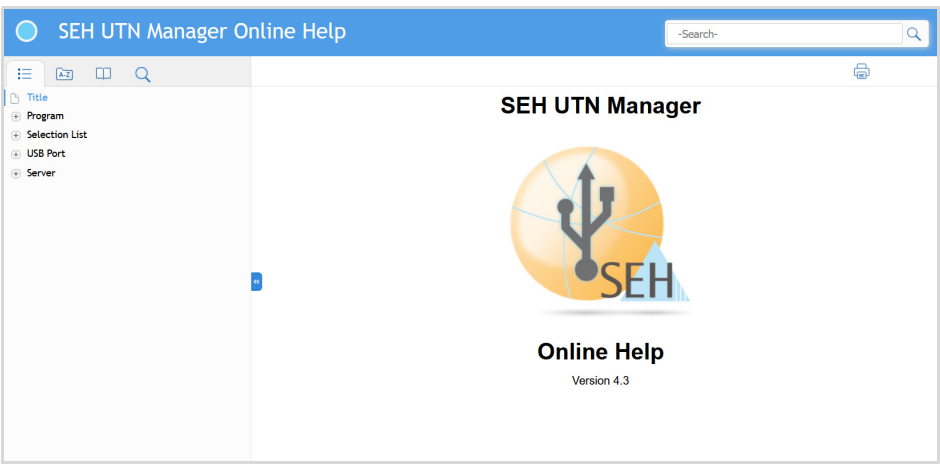

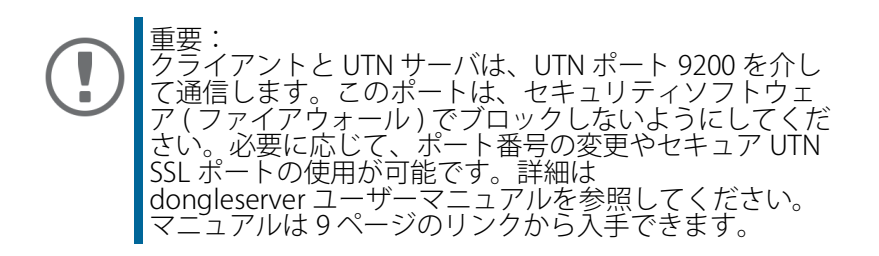

#### <span id="page-13-0"></span>SEH UTN Manager を起動する

SEH UTN Manager のアイコンを確認します: プログラムは、使用するオペレーティングシステムの通常方法で起動します。

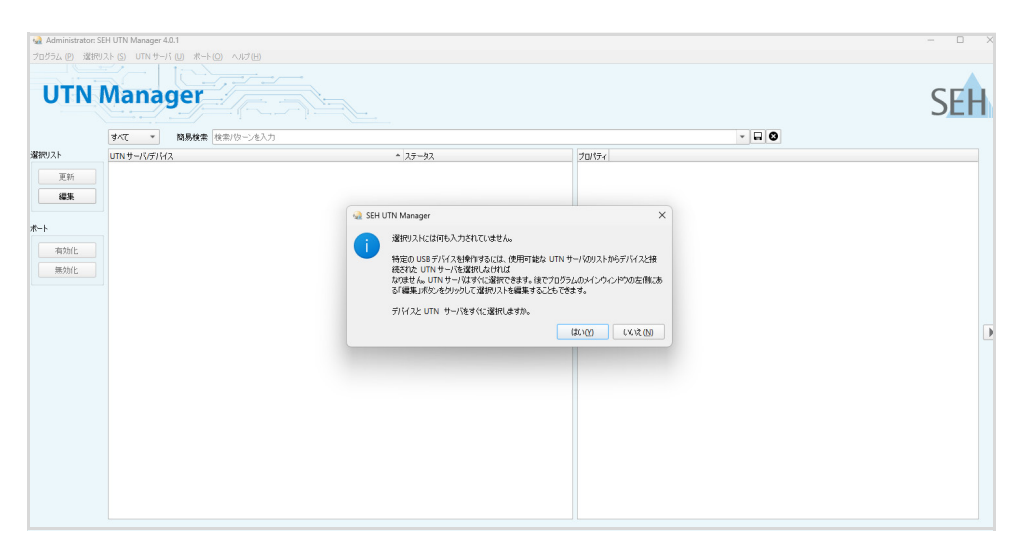

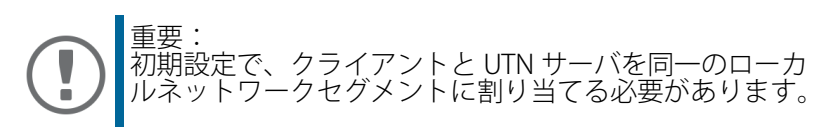

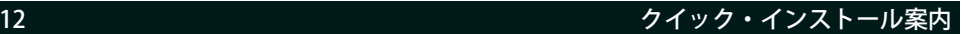

#### <span id="page-14-0"></span>UTN サーバを検出して IP アドレスを割り当てる

UTN サーバは、ネットワークに接続すると、ブートプロトコル DHCP により動的 に IPv4 設定 (IP アドレス、サブネットマスク、ゲートウェイ、DNS) を取得するか どうかチェックします。取得できない場合、UTN サーバは Zeroconf により、 Zeroconf に予約されたアドレス範囲 (169.254.0.0/16) から自らに IP アドレスを割 り当てます。

プログラムにより検出された UTN サーバは、「ネットワークリスト」に表示され ます。UTN サーバの TCP/IP パラメータは、必要に応じて変更できます。

1. 選択リストに何も入力されていません。ダイアログに対して、はいで確認し ます。 このダイアログが表示されず、メインのダイアログ画面が表示される場合は、

メニューバーで選択リスト - 編集を選択します。

- 選択リストの編集ダイアログが表示されます。
- 2. ネットワークリストから UTN サーバを選択します。
- 3. ショートカットメニューで、IP アドレスの設定を選択します。 IP アドレスの設定ダイアログが表示されます。
- 4. 関連する TCP/IP パラメータを入力します。
- 5. OK をクリックします。
- ┗ 設定が保存されます。

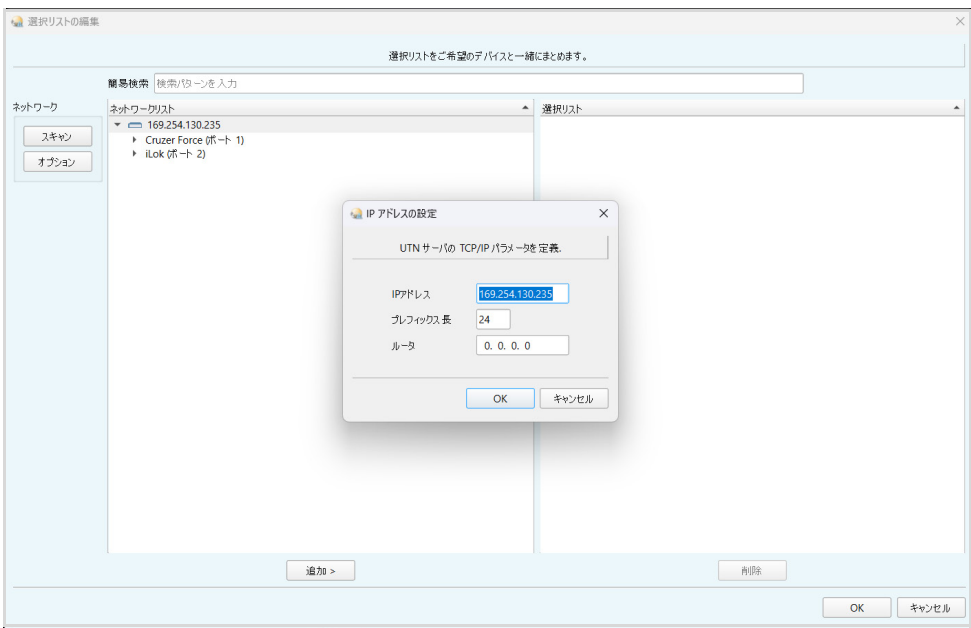

#### <span id="page-15-0"></span>UTN サーバを選択リストに追加する

選択リストは、UTN サーバとサーバの USB ポートに接続された USB デバイス、 または USB ドングルを表示します。

使用するデバイスを設定します。設定するには、ネットワークリストに表示され た UTN サーバを、接続された USB デバイスまたは USB ドングルを含め選択リス トに追加する必要があります。

- 1. メニューバーから、選択リスト 編集を選択します。 選択リストの編集ダイアログが表示されます。
- 2. ネットワークリストから UTN サーバを選択します。
- 3. 追加をクリックします。
- 4. 必要に応じて、ステップ 2 と 3 を繰り返し実行します。
- 5. OK をクリックします。
- UTN サーバと、接続された USB デバイスまたは USB ドングルが選択リストに 表示されます。

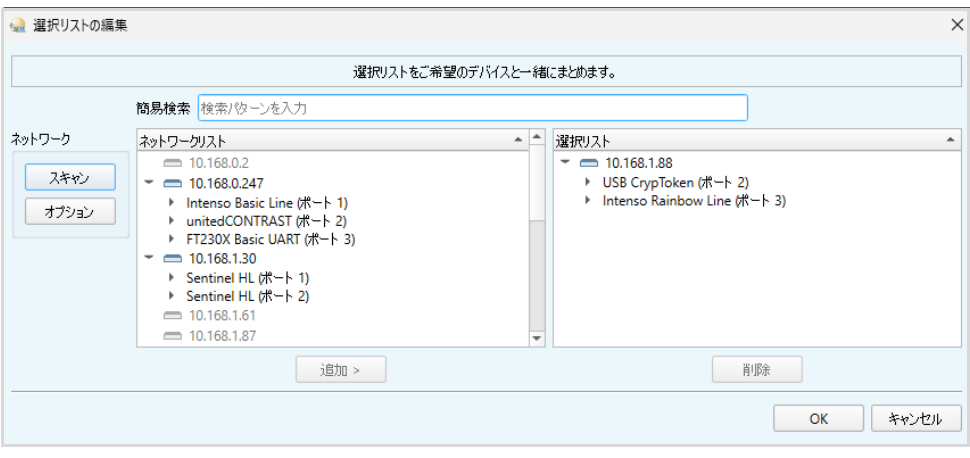

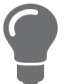

UTN サーバの検索を任意のネットワーク範囲に拡大できま す。範囲を拡大するには、ネットワークの検索パラメータを 変更します。 Windows:プログラム - オプション Mac:SEH UTN Manager – 環境設定

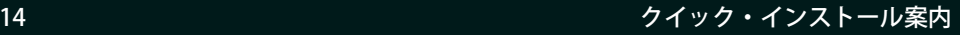

#### <span id="page-16-0"></span>USB ドングルをクライアントに接続する

USB ドングルを使用する場合は、クライアントと USB ドングルが接続された UTN サーバの USB ポート間のポイントツーポイント接続を確立します。接続された USB ドングルは、直接クライアントに接続された USB ドングルと同じ状態で使用 できます。

- ✔ USB ポートが選択リスト上に表示されていること。⇒ ■14
- クライアント側は、USB ドングルをローカルで操作する ( 直接クライアントに 接続する ) ために必要な条件 ( ドライバのインストールなど ) を、すべて満た していること。対象の USB ドングルをメーカの説明書に従って実際にローカ ルでクライアントに接続し、動作を確認することをお奨めします。
- ✔ USB ポートが、別のクライアントに接続されていないこと。
- 1. 選択リストからポートを選択します。
- 2. メニューバーから、ポート 有効化 を選択します。
- **→ USB ドングルとクライアント間の接続が確立されます。**

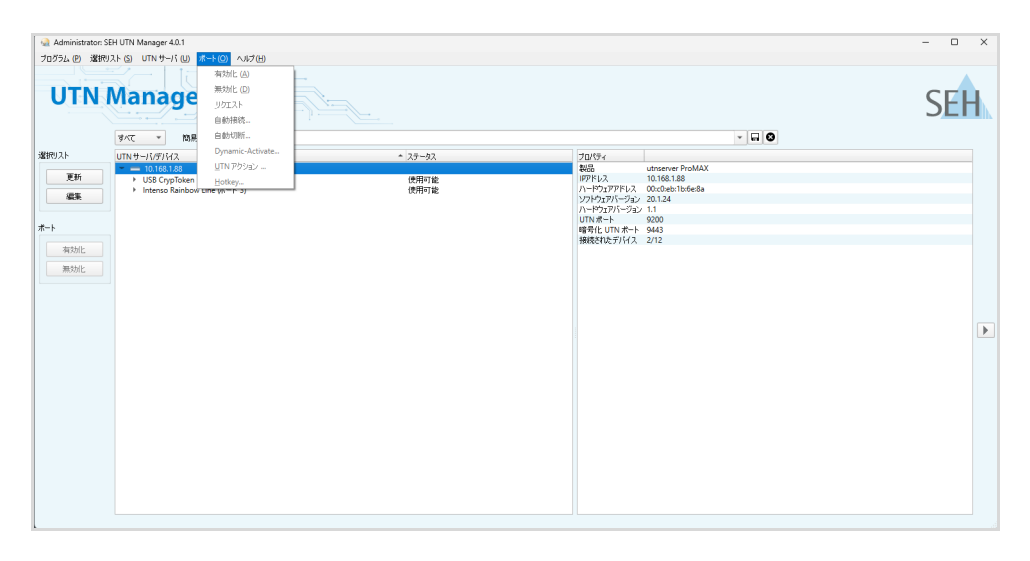

重要: USB ドングルがクライアントに接続されている場合、そ の接続タイプはポイントツーポイントです。接続が確立 ÷ されている間、その USB ドングルは他のクライアントに 接続することができないため、他のユーザは使用できま せん。そのため、USB デバイスへの接続はデバイスを使 用しなくなった時点で即座に解除する必要があります。 メニューバーから、ポート – 無効化を選択します。

## <span id="page-17-0"></span>**AUTN サーバの設定**

UTN サーバには、ユーザインターフェイスである dongleserver Control Center が装 備され、インターネットブラウザ (Internet Explorer または Safari) で起動できます。 UTN サーバは、dongleserver Control Center から設定や監視および保守すること ができます。

- 1. ブラウザを開きます。
- 2. UTN サーバの IP アドレスを URL で入力します。
- → dongleserver Control Center がブラウザに表示されます。

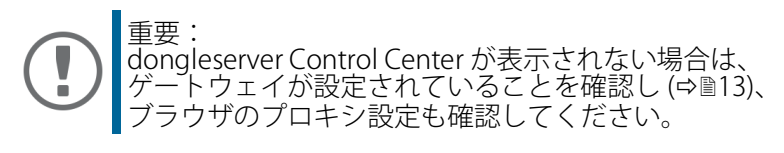

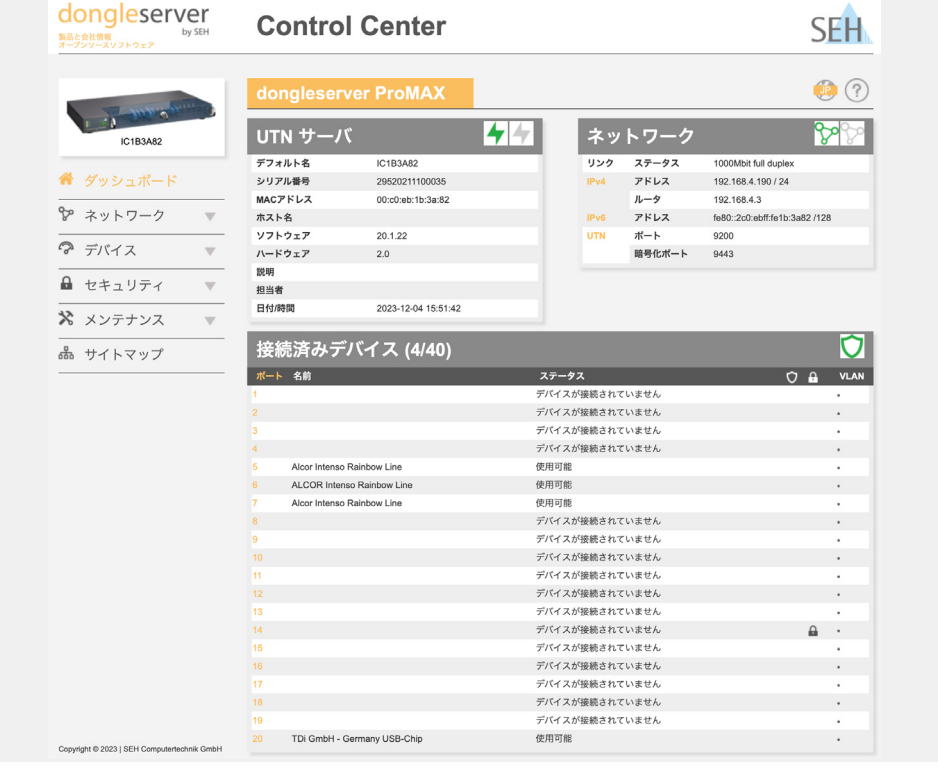

UTN サーバの設定に関する詳細は、dongleserver Control Center のオンラインヘルプを参照してください。 オンラインヘルプを起動するには、「?」アイコンをクリック します。

### <span id="page-18-0"></span>UTN サーバを施錠する

dongleserver ProMAX のは施錠できます。これにより、USB ドングルを保護で きます。カバーを施錠するには、本体のハウジングの切り込みに挿入します。 施錠用のキーは dongleserver ProMAX に付属しています。2

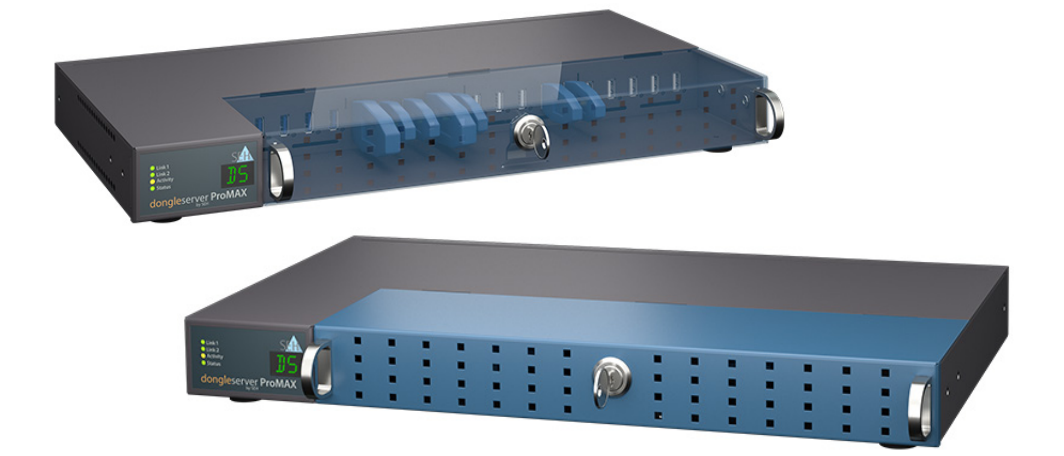

### <span id="page-19-0"></span>法規制の遵守情報

VCCI クラス

この装置は、クラスB情報技術装置です。この装置は、家庭環境で使用 することを目的としていますが、この装置がラジオやテレビジョン受信機に 近接して使用されると、受信障害を引き起こすことがあります。 取扱説明書に従って正しい取り扱いをして下さい。  $VCCI-B$ 

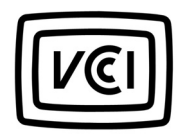

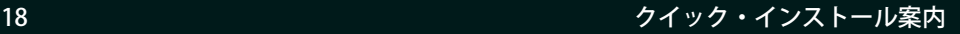

### <span id="page-20-0"></span> オープンソースソフトウェアライセンス免 責事項およびライセンス本文

本製品は SEH Computertechnik GmbH により開発されていますが、オープンソー スソフトウェアライセンスの条項のもとに認可された、複数のオープンソースソ フトウェアを使用して構成されています。免責事項やライセンスなどの情報は、デ バイスのインターネット上のユーザインターフェイス、dongleserver Control Center の「オープンソースソフトウェア」ページ (https://<IP address> / opensrc\_en.html) で参照することができます。

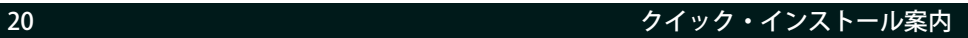

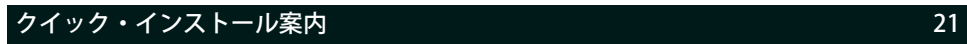

<span id="page-23-0"></span>メーカ: SEH Computertechnik GmbH Suedring 11 33647 Bielefeld, Germany 電話:+49 (0)521 94226-29 FAX:+49 (0)521 94226-99 サポート:+49 (0)521 94226-44 Email: info@seh.de Web: https://www.seh.de

重要なインターネットリソース:

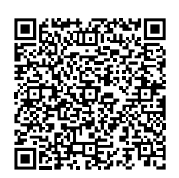

技術サポート連絡先: [https://www.seh-technology.com/jp/services/support.html](http://www.seh-technology.com/jp/services/support.html) 販売店情報: [https://www.seh-technology.com/company/management-and-staff/](http://www.seh-technology.com/company/management-and-staff/seh-sales-team.html) seh-sales.team.html

ダウンロード:

[https://www.seh-technology.com/jp/services/downloads.html](http://www.seh-technology.com/jp/services/downloads.html)

© 2024 SEH Computertechnik GmbH

この文書に記載されている商標、登録商標および製品名は、それぞれの会社 ( 所 有者 ) に帰属します。

本文書の記載事項は予告なく変更されることがあります。

[https://www.seh-technology.com/jp/services/licenses.html](http://www.seh-technology.com/jp/services/licenses.html)本資料には重要な商品 情報が記載されています。製品の使用中は、常に参照できるように保管しておい てください。